## **Modul 3 Tegne en byggtegning**

Ønsker du selv å tegne en byggtegning må en først hente frem et mal-ark. Mal-arkene laster en opp etter at AutoSketch er startet. Vi velger et A3 format i målestokk 1:50. Start opp AutoSketch og velg **Tempelate** og **A3 1-50.**

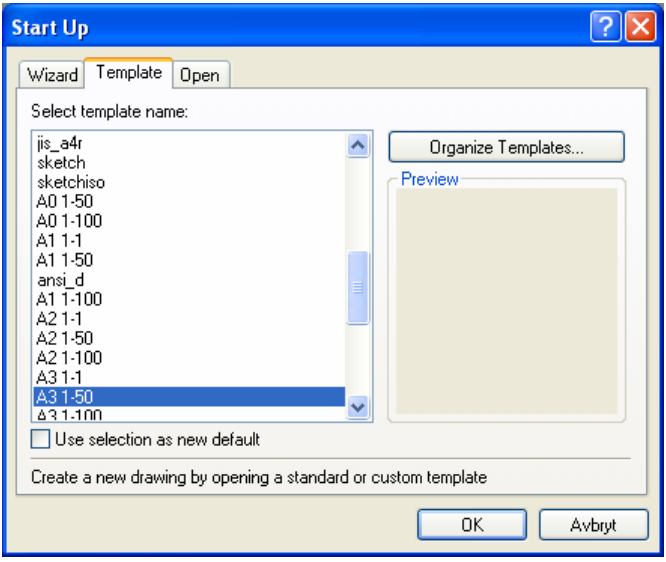

Velg riktig symbolbibliotek ved å klikke på gult ikon der pilen er markert og velge: **\_A Bygg 1-50** 

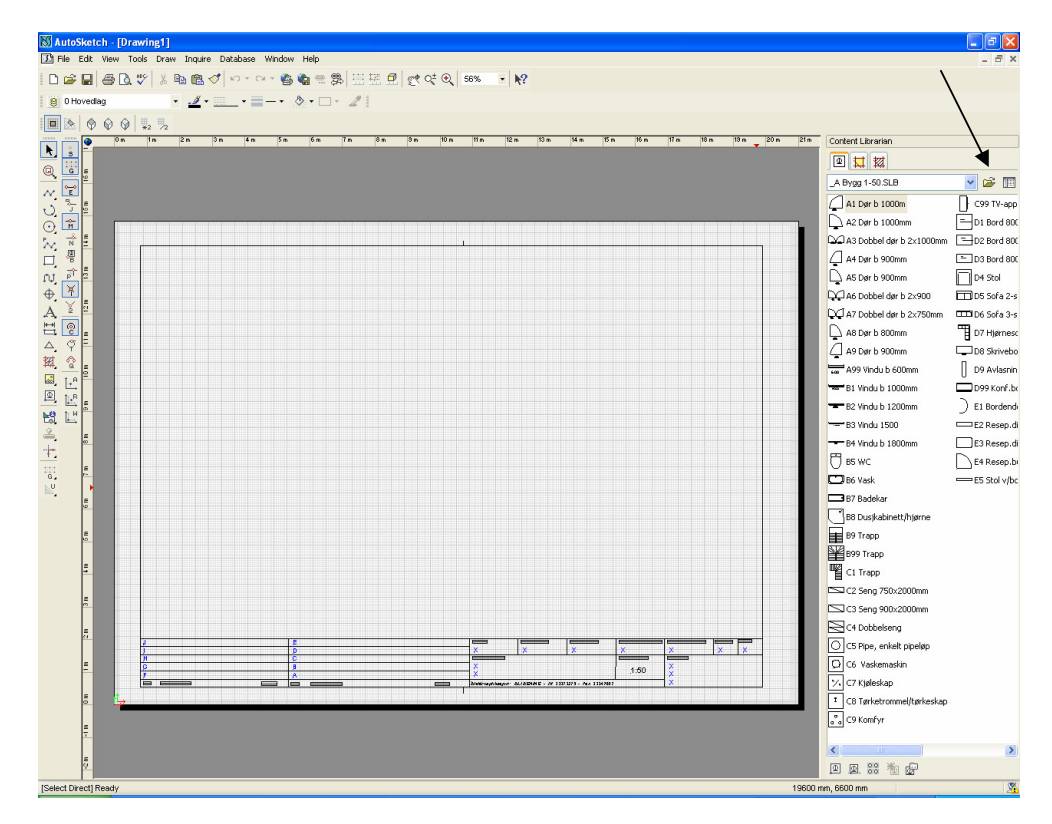

Når en skal tegne vegger er det forskjellige tegnefunksjoner som kan benyttes. Noen foretrekker funksjonen **Line multiple** andre foretrekker **Rectangle** og andre igjen **Line Doble.** Den siste funksjonen er kanskje den raskeste. Nedenfor er funksjonene markert med piltaster. **Line Doble** ligger på raden til **Line multiple** og litt til høyere. Funksjonene kan også hentes ned fra menylinjen øverst på skjermen og under **Draw**.

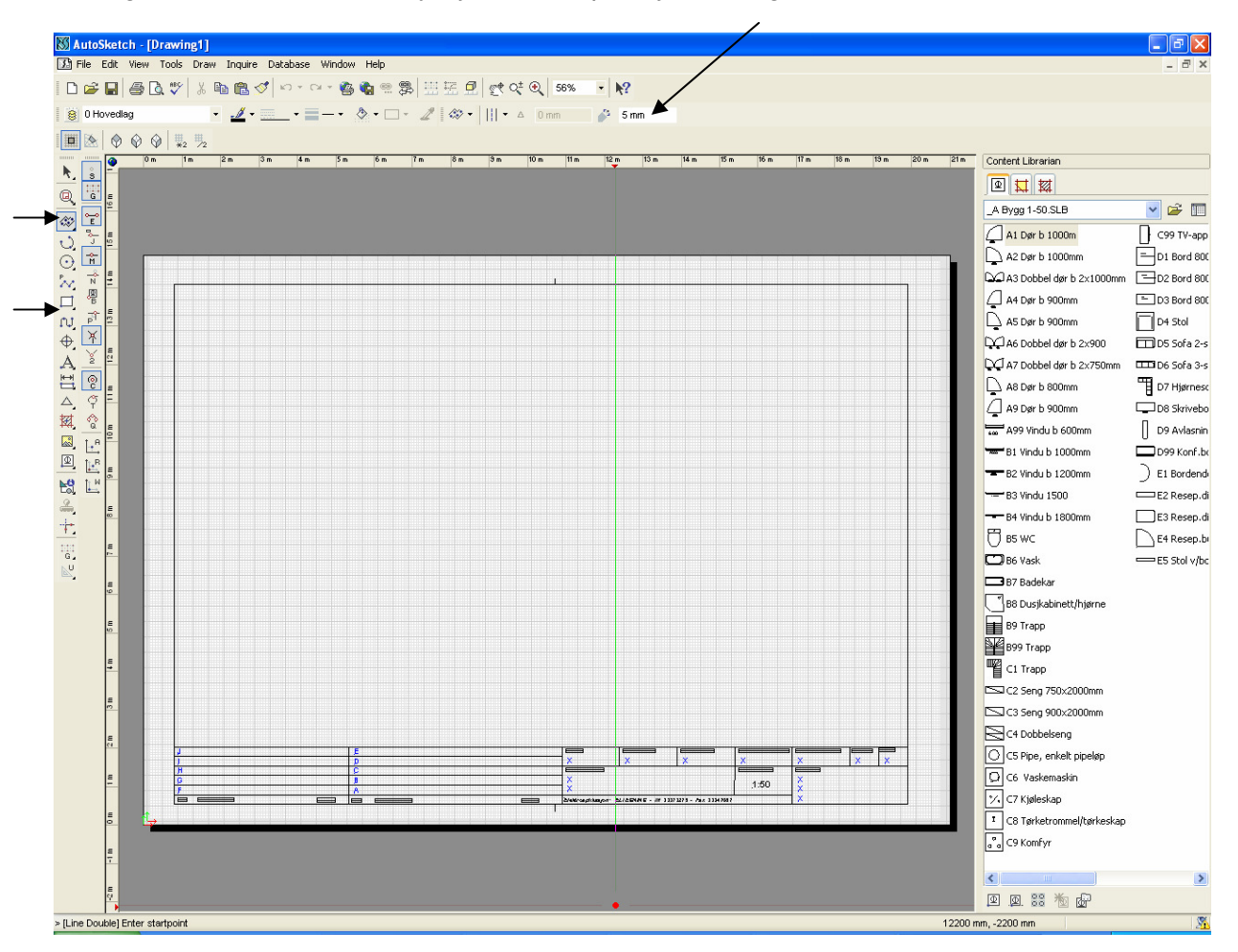

Velg **Doble line**. Øverst i skjermbilde der hvor den skrå pila er marker, setter en avstanden mellom linjene, dvs veggtykkelsen. Vi velger 20cm dvs 200mm. Sett inn 200 og trykk enter på tastaturet.

Nå kan vi begynne og tegne vegger. Start i et hjørne og tegn den første veggen. Klikk på bokstaven **O** hvis du ønsker å låse markøren til å tegne rette streker i X-aksen og Y-aksen.

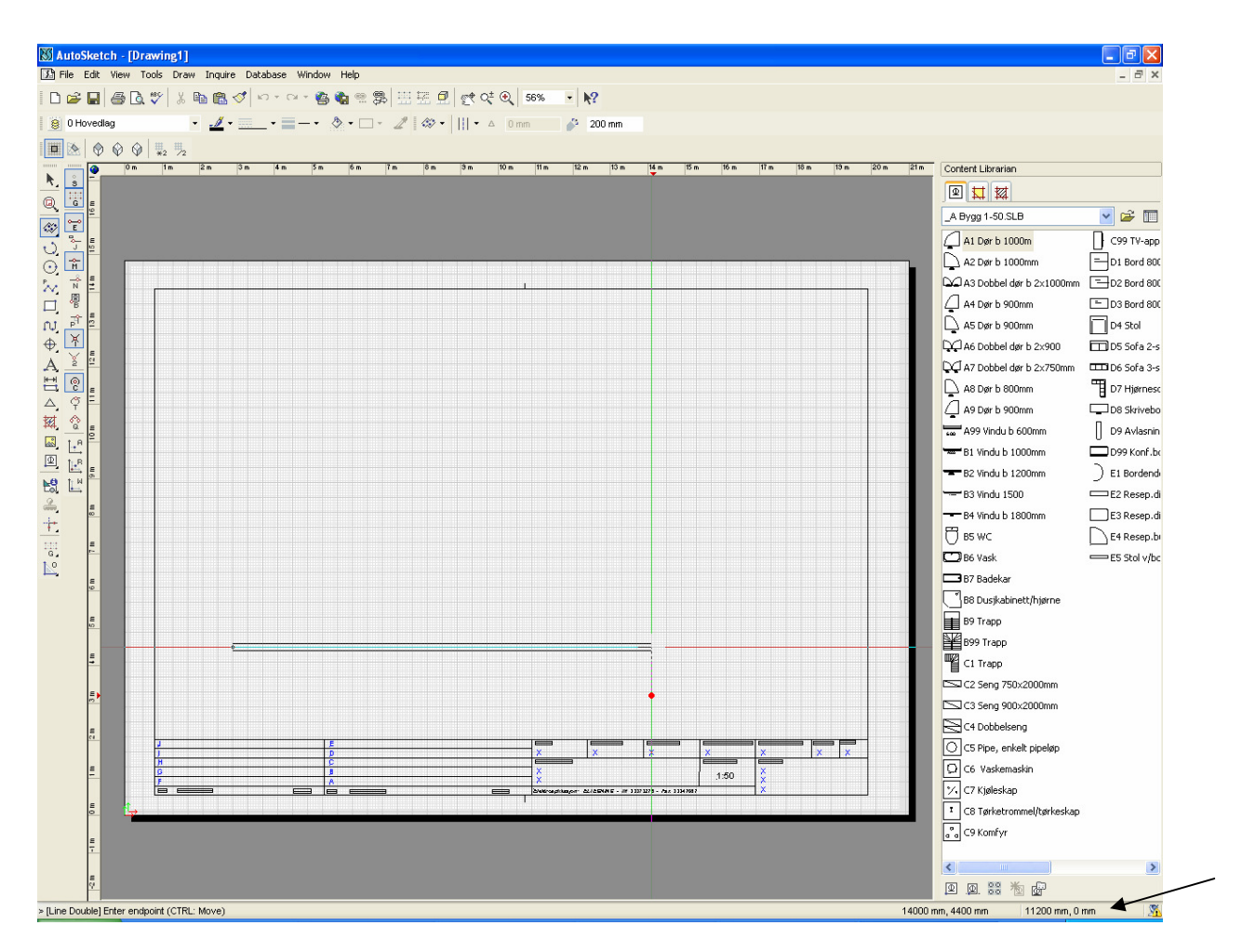

I feltet hvor pilen peker kan du se hvor langt på vegen du har tegnet. Når du har tegnet langt nok klikker du med venstre mustast og velger en ny retning. Tilslutt har du tegnet ytterveggene på huset. I det siste hjørnet tegnes strekene over hverandre. Klikk på en av strekene som er for lange og skyv den til den får den rette lengden.

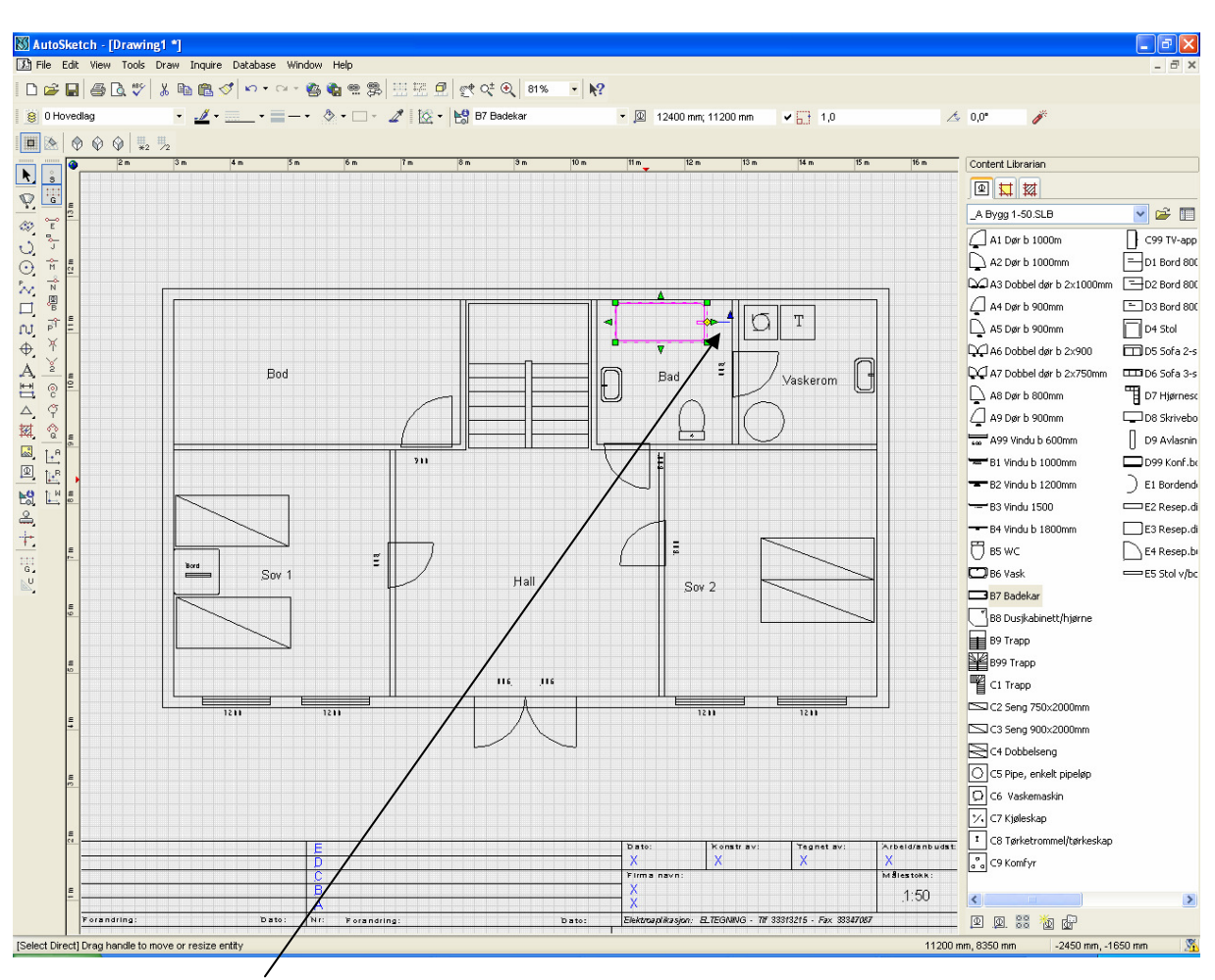

Tegn inn delevegger på f.eks 10cm dvs 100mm og sett in symboler for vask, trapp, WC osv.

Når du har satt inn et symbol og trykket ESC-knappen på tastaturet kommer det frem en markeringer rundt symbolet. Det er nå mulig å flytte symbolet eller rotere det. Føres markøren opp til den blå lille trekanten kan symbolet roteres ved å rotere musa.

Når det bygningsmessige er ferdig tegnet kan en hente frem symbolbiblioteket for **\_A Elkraft 1-50** eller **\_A Elnikk 1-50** og tegne elektroinstallasjoner.

Når en skal fylle inn i tettelfeltet dobbeltklikker en på dem blå X´en og bytter den ut med ønsket tekst.

Når en skal skrive ut tegningen kan en velge funksjonen **Print all black** som ligger under Fil på menylinjen og Print. Da vil alle farger skifte til sort.